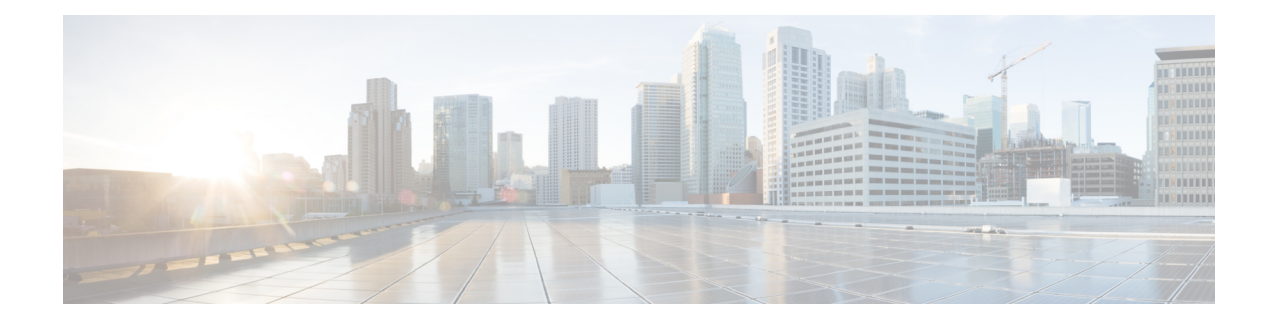

# **Installing Cisco Container Platform**

Installing Cisco Container Platform is a three-step process:

• [Importing](#page-0-0) Cisco Container Platform Tenant Base VM

The Cisco Container Platform tenant base VM contains the container image and the files that are necessary to create the tenant Kubernetes clusters that are used for configuring monitoring, logging, container network interfaces (CNI), and persistent volumes.

• [Deploying](#page-2-0) Installer VM, on page 3

The Installer VM contains the VM image and the files for installing other components such as Kubernetes and the Cisco Container Platform application.

• [Deploying](#page-5-0) Cisco Container Platform, on page 6

The Cisco Container Platform Control Plane is set up using an installer UI. After the installer VM is switched on, the URL of the installer appears on the vCenter **Web console**.

- [Importing](#page-0-0) Cisco Container Platform Tenant Base VM, on page 1
- [Deploying](#page-2-0) Installer VM, on page 3
- [Deploying](#page-5-0) Cisco Container Platform, on page 6

### <span id="page-0-0"></span>**Importing Cisco Container Platform Tenant Base VM**

#### **Before you begin**

- Ensure that you have configured the storage and networking requirements. For more information, see HyperFlex Integration [Requirements](CCP-Installation-Guide-5-0-0_chapter2.pdf#nameddest=unique_24) and Network [Requirements](CCP-Installation-Guide-5-0-0_chapter2.pdf#nameddest=unique_15).
- Ensure that vSphere has an Enterprise Plus license, which supports DRS and vSphere HA.
- Recommend to use the *vSphere Web Client (Flash)* version of the vSphere Web Client.

**Step 1** Log in to the **VMware vSphere Web Client** as an administrator.

**Step 2** In the **Navigation** pane, right-click the cluster on which you want to deploy Cisco Container Platform, and then choose **Deploy OVF Template**.

The **Deploy OVF Template** wizard appears.

- **Step 3** In the **Select template** screen, perform these steps:
	- a) Click the **URL** radio button, and enter the URL of the Cisco Container Platform Tenant OVA. Alternatively, click the **Local file** radio button, and browse to the location where the Cisco Container Platform tenant OVA is saved on your computer.
		- The format of the Tenant OVA filename is as follows: **Note**

ccp-tenant-image-x.y.z-ubuntuXX-a.b.c.ova

Where  $x, y, z$  corresponds to the version of Kubernetes and  $a, b, c$  corresponds to the version of Cisco Container Platform.

The Version [Mapping](CCP-Installation-Guide-5-0-0_appendix2.pdf#nameddest=unique_41) Table provides the Cisco Container Platform version, Kubernetes version and image names mapping for each release.

- b) Click **Next**.
- **Step 4** In the **Select name and location** screen, perform these steps:
	- a) In the **Name** field, enter a name for the Cisco Container Platform tenant base VM.
		- You need to note down the Cisco Container Platform tenant base VM name as you will need to specify it while creating a cluster. **Note**
	- b) In the **Browse** tab, choose the data center where you want to deploy Cisco Container Platform.
	- c) Click **Next**.
- **Step 5** In the **Select a resource** screen, choose a cluster where you want to run the Cisco Container Platform tenant base VM, and then click **Next**.
- **Step 6** In the **Review details** screen, verify the Cisco Container Platform tenant base VM details, and then click **Next**. The **Select storage** screen appears.

#### **Figure 1: Select Storage Screen**

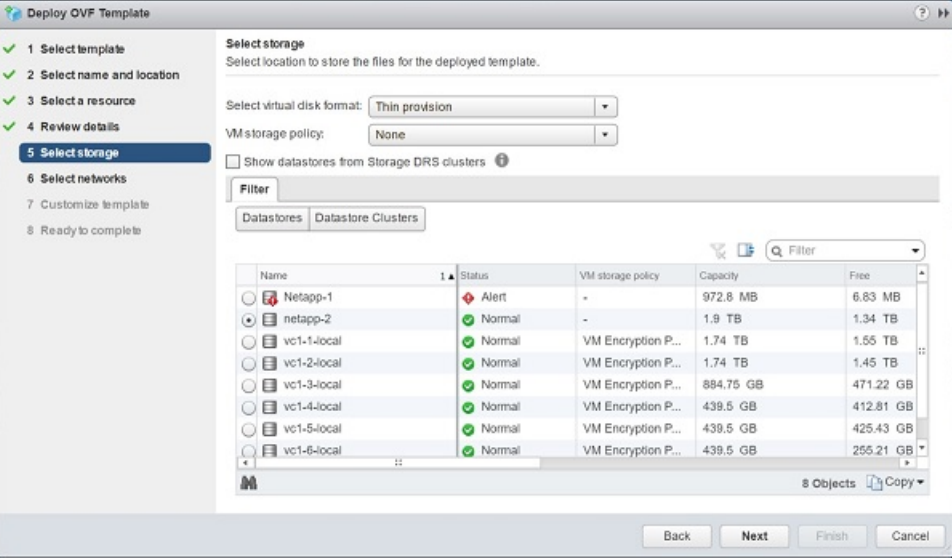

**Step 7** In the **Select storage** screen, perform these steps:

- a) From the **Select virtual disk format** drop-down list, choose **Thin Provision** to allocate storage on demand.
- b) In the **Filters** tab, choose a destination datastore for the Cisco Container Platform tenant base VM.

#### c) Click **Next**.

The **Select networks** screen appears.

#### **Figure 2: Select Networks Screen**

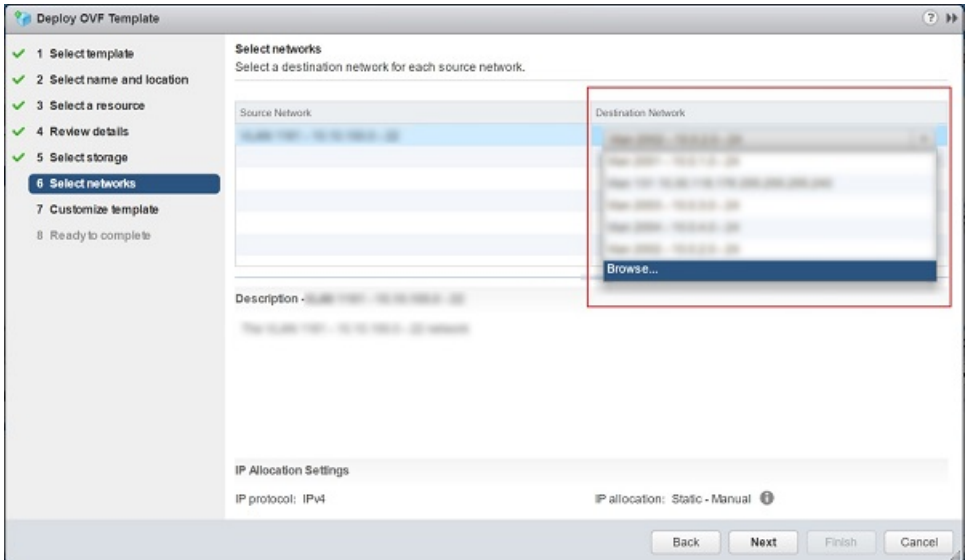

**Step 8** In the **Select networks** screen, perform these steps:

- a) From the **Destination Network** column, choose a network for each source network that is available in the Cisco Container Platform tenant base VM.
- b) Click **Next**.

**Step 9** In the **Customize template** screen, click **Next**.

<span id="page-2-0"></span>**Step 10** In the **Ready to complete** screen, verify the Cisco Container Platform tenant base VM settings, and then click **Finish**. The Cisco Container Platform tenant base VM import takes few minutes to complete.

**Note** You can leave the tenant base VM powered off and continue to [Deploying](#page-2-0) Installer VM.

## **Deploying Installer VM**

#### **Before you begin**

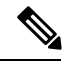

**Note**

This deployment is for new installations of Cisco Container Platform. For upgrades, see [Upgrading](CCP-Installation-Guide-5-0-0_chapter5.pdf#nameddest=unique_42) Cisco [Container](CCP-Installation-Guide-5-0-0_chapter5.pdf#nameddest=unique_42) Platform.

Ensure that you have imported the latest tenant image [version](CCP-Installation-Guide-5-0-0_appendix2.pdf#nameddest=unique_41) during the [Importing](#page-0-0) Cisco Container Platform [Tenant](#page-0-0) Base VM.

I

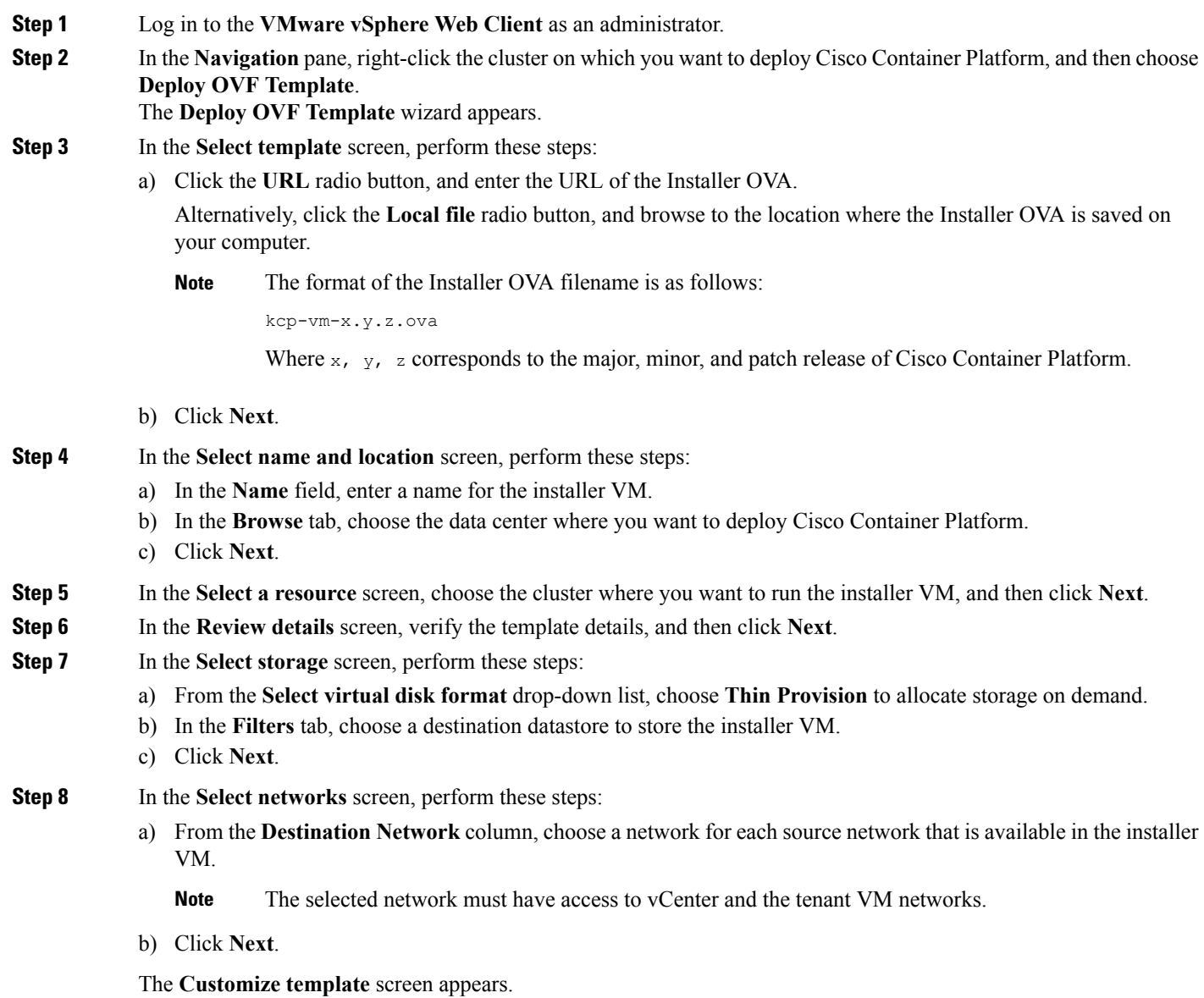

Ш

#### **Figure 3: Customize Template Screen**

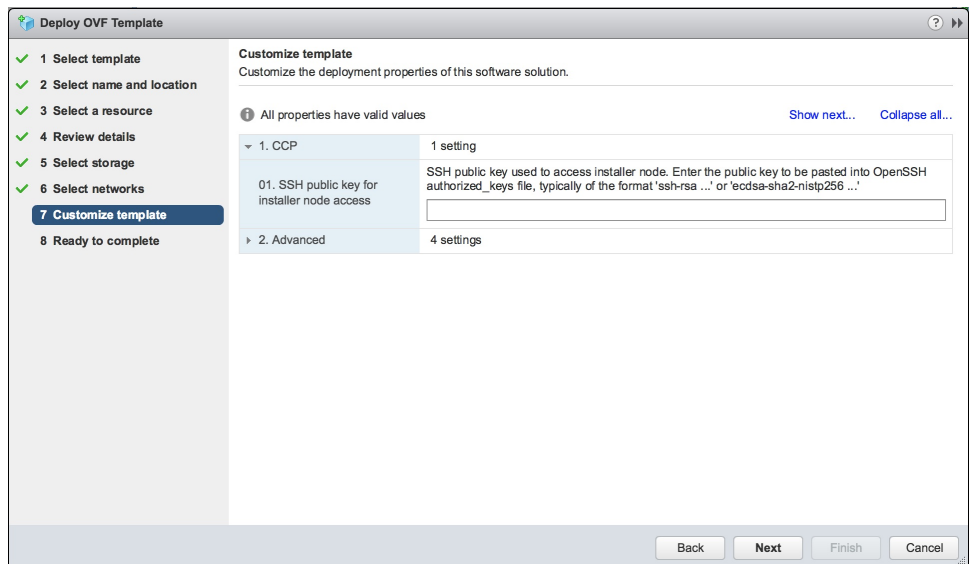

**Step 9** In the **Customize** template screen, enter the following optional parameters to customize the deployment properties:

a) Expand **CCP**, in the **SSH public key for installer node access** field, enter an ssh public key.

You can use this key to ssh to the installer VM.

- Ensure that you enter the public key in a single line. **Note**
	- If you do not have an SSH key pair, you can generate it using the **ssh-keygen** command.
	- Ensure that you use the Ed25519 or ECDSA format for the public key.

**Note:** As RSA and DSA are less secure formats, Cisco prevents the use of these formats.

b) Expand **Advance** and enter the optional fields as necessary.

In the **CIDR for Kubernetes pod network** field, 192.168.0.0/24 is displayed as the default pod network CIDR of the Kubernetes cluster for the installer. If the CIDR IP addresses conflict with the tenant cluster VM network or the vCenter network, you need to set a different value for the CIDR.

This CIDR isthe single large CIDR from which smaller CIDRs are automatically allocated to each node for allocating IP addresses to the pods in the Kubernetes cluster. For more information, refer to [https://kubernetes.io/docs/setup/](https://kubernetes.io/docs/setup/scratch/#network-connectivity) [scratch/#network-connectivity.](https://kubernetes.io/docs/setup/scratch/#network-connectivity)

- c) Click **Next**.
- **Step 10** In the **Ready to complete** screen, verify the installer VM deployment settings, and then click **Finish**.
- **Step 11** Click the **Power on** button to switch on the VM.

#### **Figure 4: Switching on Installer VM**

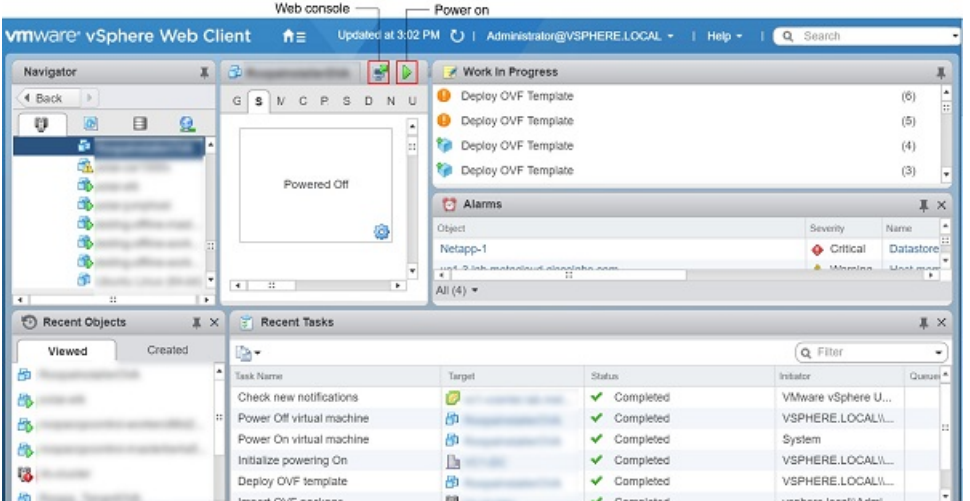

Once the installer VM is switched on, the installer UI takes a few minutes to become ready. You can view the status of the Installer UI using the **Web console** of vCenter. When the installer UI is ready, you can access it using the URL from the **Web console**.

You can use the ssh private key to access the Installer, control plane VMs, or the tenant cluster VMs. However, logging into these VMs using a username and password is not supported.

After Deploying Cisco Container Platform, do not change the location of the Control Plane VMs by modifying the datacenter or folder location **in vSphere**. Changing these settings will adversely impact the management of clusters. **Caution**

# <span id="page-5-0"></span>**Deploying Cisco Container Platform**

The Cisco Container Platform Control Plane is set up using an installer UI. After the installer VM is switched on, the URL of the installer appears on the vCenter **Web console**.

**Step 1** Obtain the URL from the vCenter **Web console** and use a browser to open the installer UI. The **Welcome** screen appears.

#### **Figure 5: Welcome Screen**

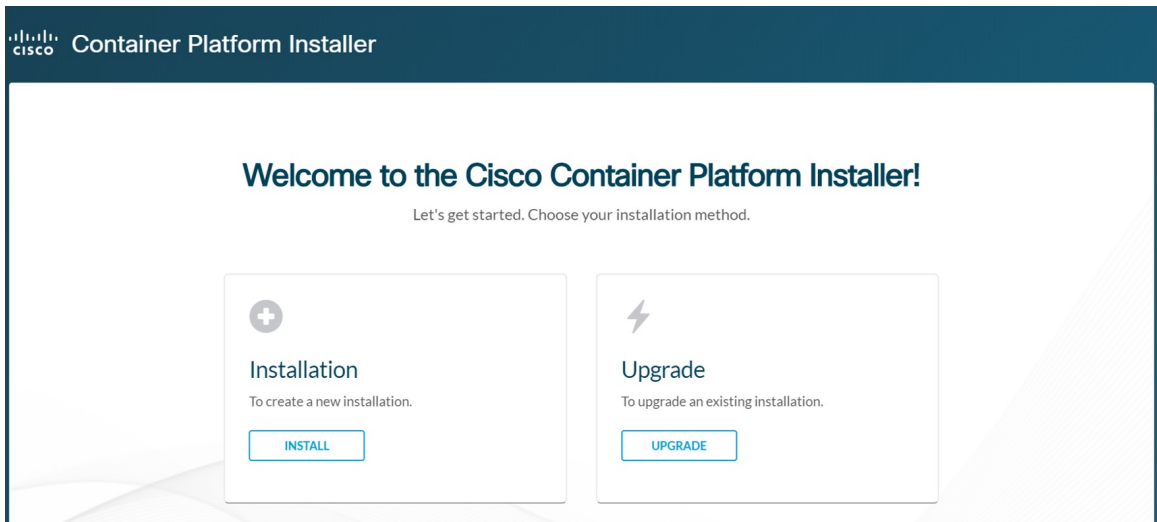

### **Step 2** Click **Install**.

The **Connect your Cloud** screen appears.

**Figure 6: Connect your Cloud Screen**

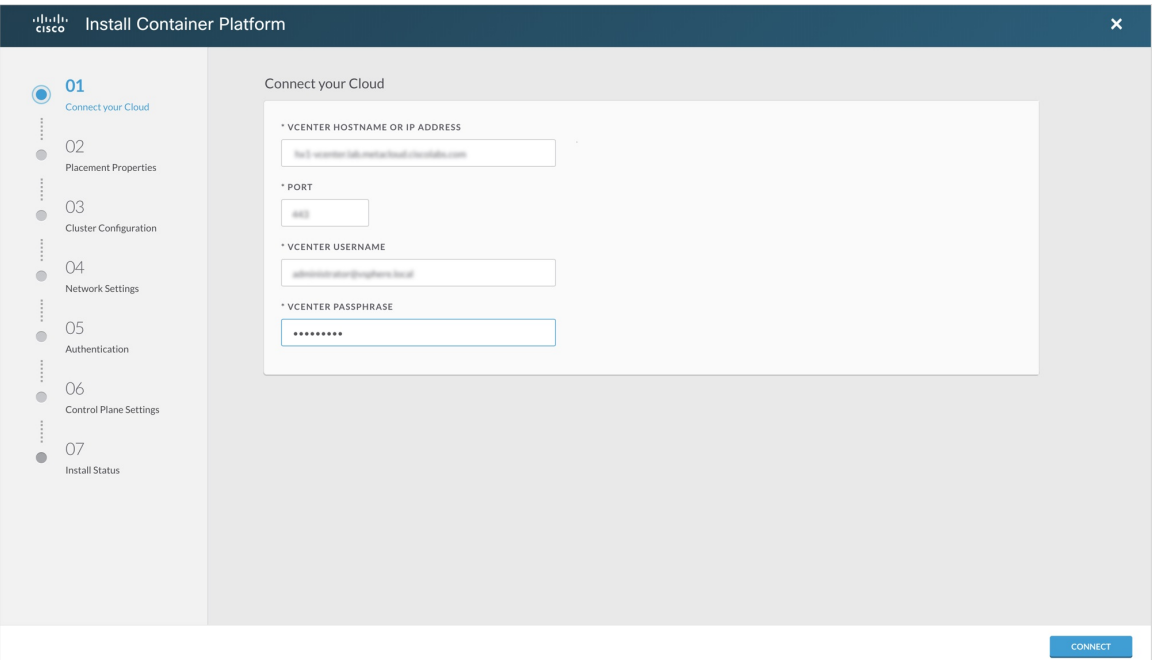

**Step 3** In the **Connect your Cloud** screen, enter the following information:

- a) In the **VCENTER HOSTNAME OR IP ADDRESS**field, enter the IPaddress of the vCenter instance that you want to use.
- b) In the **PORT** field, enter the port number that your vCenter server uses.

**Note** The default port for vCenter is 443.

- c) In the **VCENTER USERNAME** field, enter the username of the user with administrator access to the vCenter instance.
- d) In the **VCENTER PASSPHRASE** field, enter the passphrase of the vCenter user.
- e) Click **CONNECT**.

The **Placement Properties** screen appears.

**Figure 7: Placement Properties Screen**

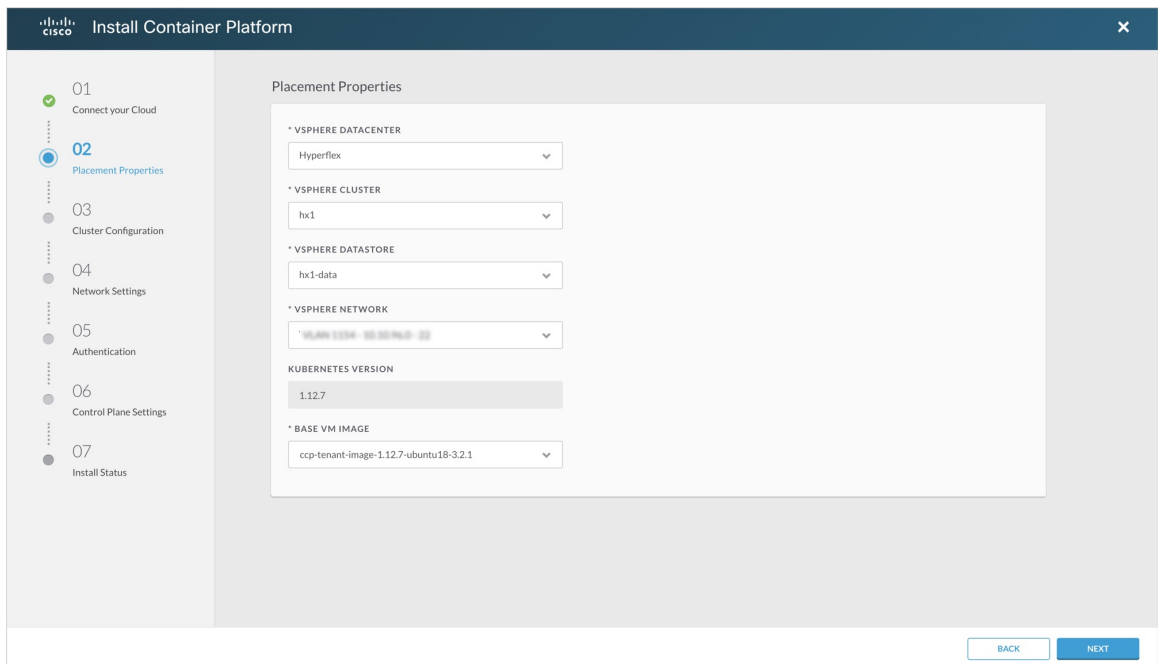

**Step 4** In the **Placement Properties** screen, enter the following information:

- a) From the **VSPHERE DATACENTER** drop-down list, choose the datacenter.
- b) From the **VSPHERE CLUSTER** drop-down list, choose the cluster.
- c) From the **VSPHERE DATASTORE** drop-down list, choose the datastore.

**Caution** Do not use a datastore located in a nested folder or a Storage DRS (SDRS).

- d) From the **VSPHERE NETWORK** drop-down list, choose the network.
- e) In the **BASE VM IMAGE** field, enter the Cisco Container Platform tenant base VM name from Step 5 of the [Importing](#page-0-0) Cisco [Container](#page-0-0) Platform Tenant Base VM task.

**Caution** Do not select a VM name that is located in nested folder.

f) Click **NEXT**.

The **Cluster Configuration** screen appears.

#### **Figure 8: Cluster Configuration Screen**

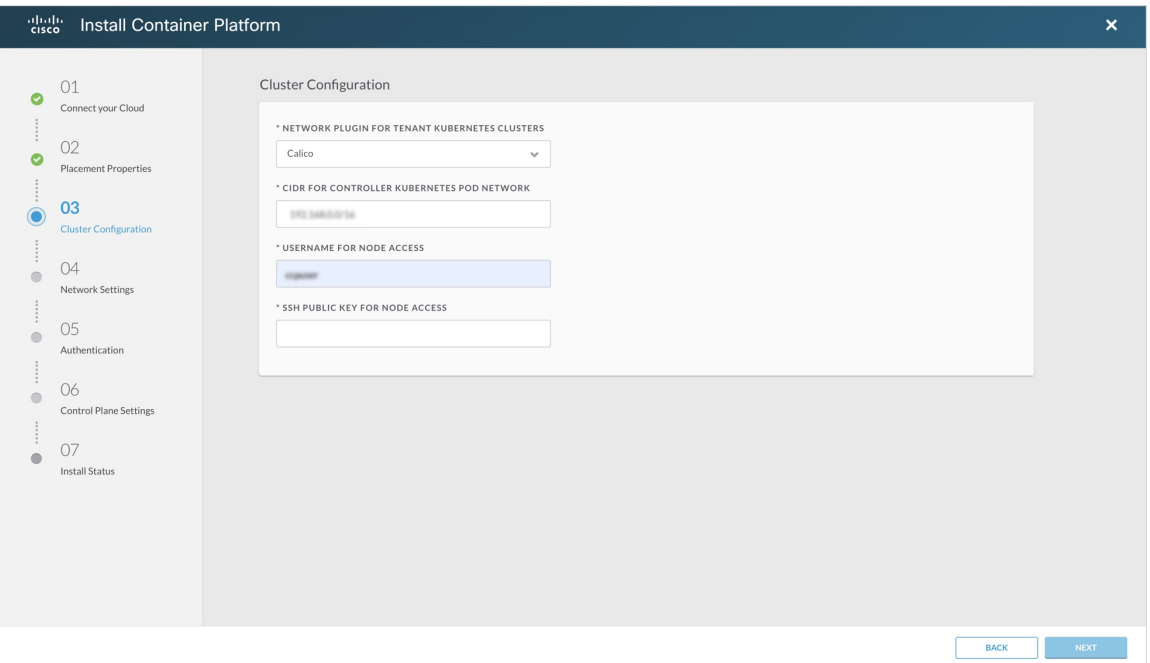

**Step 5** In the **Cluster Configuration** screen, enter the following information:

- a) From the **NETWORK PLUGIN FOR TENANT KUBERNETES CLUSTERS** drop-down list, choose one of the following options for network connectivity:
	- ACI-CNI
	- Calico
	- Contiv (Tech Preview)

**Note** For more information on the network plugins, see [Container](CCP-Installation-Guide-5-0-0_chapter1.pdf#nameddest=unique_7) Network Interface Plugins.

- b) In the **CIDR FOR CONTROLLER KUBERNETES POD NETWORK** field, **192.168.0.0/16** is displayed as the default pod network CIDR of the Kubernetes cluster for the installer. If the CIDR IP addresses conflict with the tenant cluster VM network or the vCenter network, you need to set a different value for the CIDR.
	- This CIDR is the single large CIDR from which smaller CIDRs are automatically allocated to each node for allocating IP addresses to the pods in the Kubernetes cluster. For more information, refer to [https://kubernetes.io/docs/setup/scratch/#network-connectivity.](https://kubernetes.io/docs/setup/scratch/#network-connectivity) **Note**
- c) In the **USERNAME FOR NODE ACCESS**field, enter the username of the user who can ssh into the Cisco Container Platform Control Plane nodes.
- d) In the **SSH PUBLIC KEY FOR NODE ACCESS** field, enter an ssh public key.

You can use this key to ssh to the Control Plane nodes.

**Note:**

- Ensure that you enter the public key in a single line.
- If you do not have an SSH key pair, you can generate it using the **ssh-keygen** command.

• Ensure that you use the Ed25519 or ECDSA format for the public key.

**Note:** As RSA and DSA are less secure formats, Cisco prevents the use of these formats.

#### e) Click **NEXT**.

The **Network Settings** screen appears.

**Figure 9: Network Settings Screen**

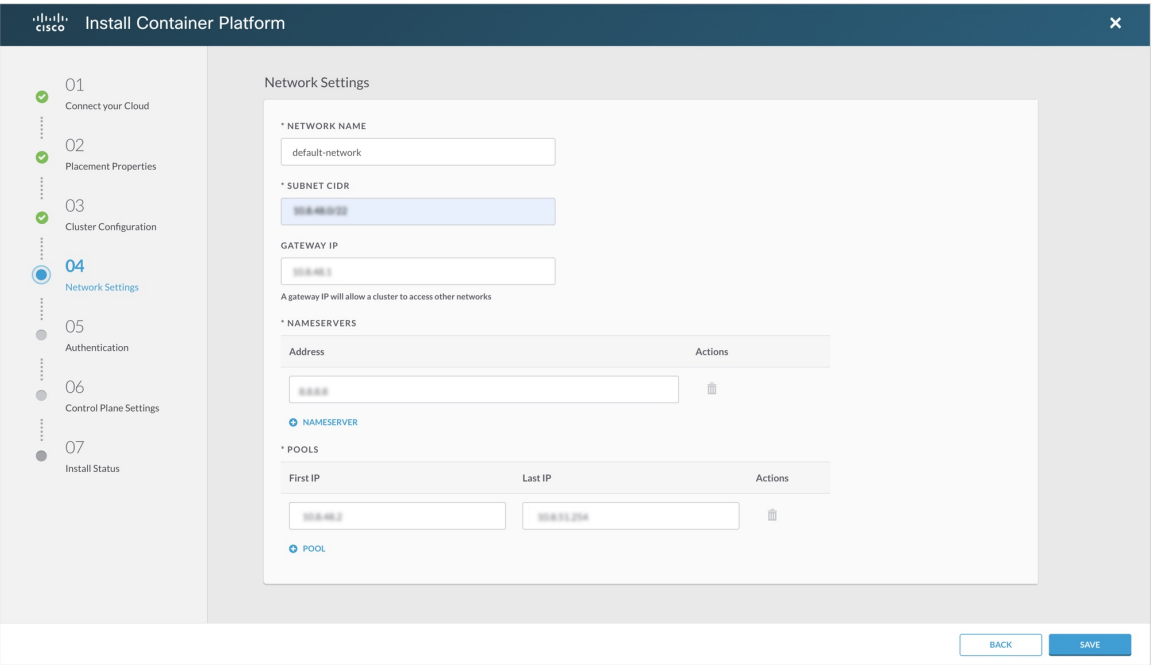

**Step 6** In the **Network Settings** screen, enter the following information:

**Note** These network settings will be used to configure the Cisco Container Platform web interface.

- a) In the **NETWORK NAME** field, enter the name of the network that you want to use.
- b) In the **SUBNET CIDR** field, enter a CIDR for your subnet.
- c) In the **GATEWAY IP** field, enter the gateway IP address that you want to use.
- d) Under **NAMESERVER**, enter the IP address of the necessary DNS nameserver. You can click **+NAMESERVER** to enter IP addresses of additional nameservers.
- e) Under **POOLS**, enter a range for the VIP network pool by specifying the **First IP** and **Last IP** that are within the Subnet CIDR specified above. The VIP network pool range enables us to prevent provisioning of tenant clusters with IP address ranges from overlapping subnets.

The IP address for the Control Plane is also allocated from this network pool range.

You can click **+POOL** to enter multiple pools in the subnet.

**Note** You must ensure that these IP addresses are not part of a DHCP pool.

f) Click **SAVE**.

The **Authentication** screen appears.

#### **Figure 10: Authentication Screen**

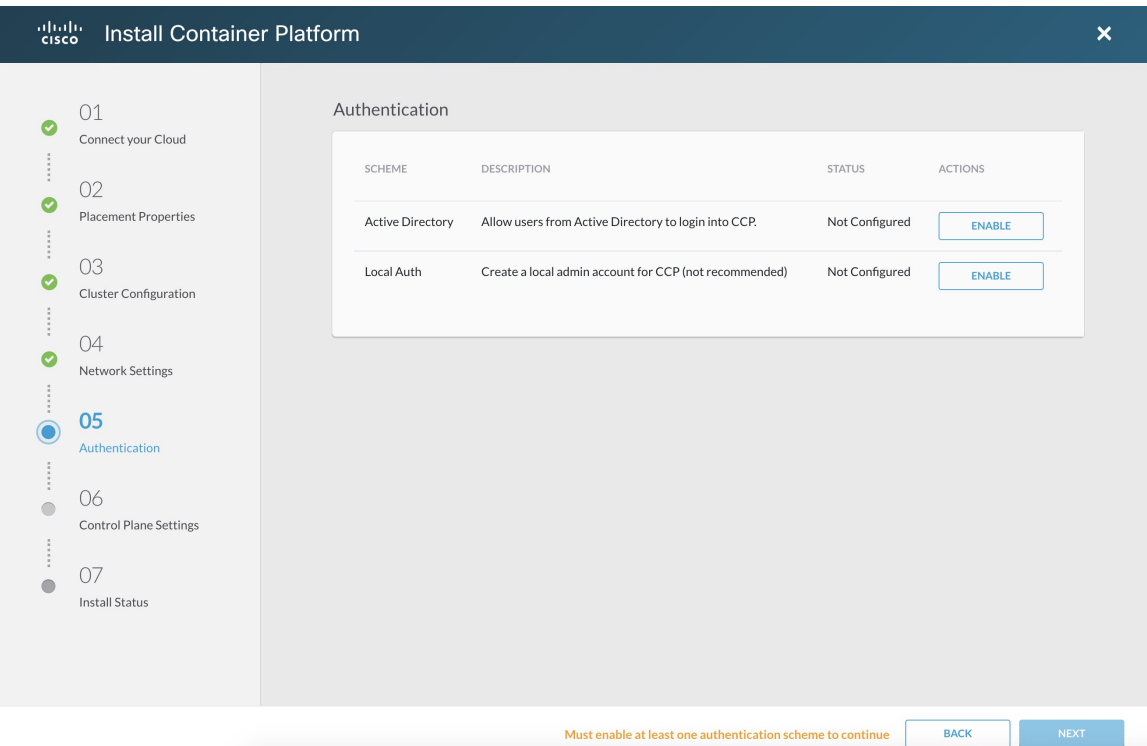

**Step 7** In the **Authentication** screen, click the **Enable** button next to the type of authentication that you want to configure. **Caution** Use of local authentication is not recommended and is considered less secure for production data.

a) If you have enabled **Active Directory**, specify the following information in the **Active Directory** screen:

- **1.** Use the toggle button to enable or disable validation of Active Directory settings.
- **2.** In the **SERVER IP ADDRESS** field, enter the IP address of the AD server.
- **3.** In the **PORT** field, enter the port number for the AD server.
- **4.** To establish a secure connection using SSL/TLS, enable **STARTTLS**.
- **5.** To ensure security of your data, disable **SKIP CERTIFICATE VERIFICATION**.
	- If you enable **SKIP CERTIFICATE VERIFICATION**, TLS will accept any certificate presented by the AD server. In this mode, TLS is susceptible to data loss. **Caution**
- **6.** In the **BASE DN** field, specify the domain name of the AD server.
	- Base DN is the Distinguished Name for the base entity. All searches for users and groups will be scoped to this distinguished name. **Note**
- **7.** In the **ADMIN GROUP QUERY** field, enter the AD group that is associated with the Administrator role.
- **8.** In the **SERVICE ACCOUNT DN** field, enter the service account domain name that is used for accessing the LDAP server.
- **9.** In the **SERVICE ACCOUNT PASSPHRASE** field, enter the passphrase of the AD account.
- **10.** Click **SAVE**.
- b) If you have enabled **Local** (not recommended), specify the following information in the **LOCAL AUTHENTICATION** screen:
	- **1.** In the **LOCAL ADMIN USERNAME** field, enter the admin username.
	- **2.** In the **LOCAL ADMIN PASSPHRASE** field, enter a passphrase.
	- **3.** In the **CONFIRM LOCAL ADMIN PASSPHRASE** re-enter the admin passphrase.
	- **4.** Click **SAVE**.

The **Control Plane Settings** screen appears.

**Figure 11: Control Plane Settings Screen**

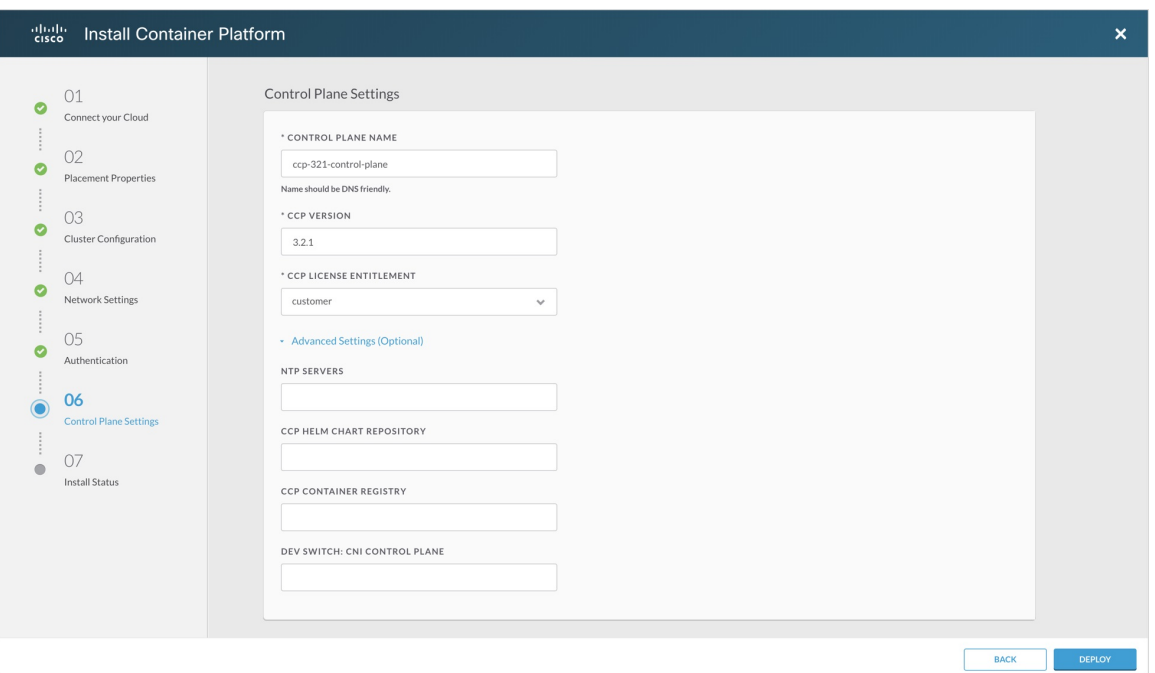

**Step 8** In the **Control Plane Settings** screen, enter the following information:

- a) In the **CONTROL PLANE NAME** field, enter the name of the Cisco Container Platform cluster.
	- The cluster name must start with an alphanumeric character (a-z, A-Z, 0-9). It can contain a combination of hyphen (-) symbols and alphanumeric characters (a-z, A-Z, 0-9). The maximum length of the cluster name is 46 characters. **Note**
		- Deployment of the installer VM fails if another Control Plane cluster with the same name already exists on the same datastore. You must ensure that you specify a unique name for the Control Plane cluster.
- b) In the **CCP VERSION** field, enter the version of the Cisco Container Platform cluster.
- c) From the **CCP LICENSE ENTITLEMENT** drop-down list, choose an entitlement option that indicates the type of Smart Licensing that you want to use.
- **Note** The **Partner** option will only be used in conjunction with a **Not for Retail (NFR)** or **Trial** license.
- d) Expand **Advanced Settings**, in the **NTP SERVERS** field, enter the list of any NTP servers in your environment. This field is optional.
- e) Click **DEPLOY** and then monitor the installation progress through the vCenter **Web console**.
- After deploying Cisco Container Platform, do not change the location of the Control Plane VMs by modifying the datacenter or folder location **in vSphere**. Changing these settings will adversely impact the management of clusters. **Caution**

 $\mathbf I$